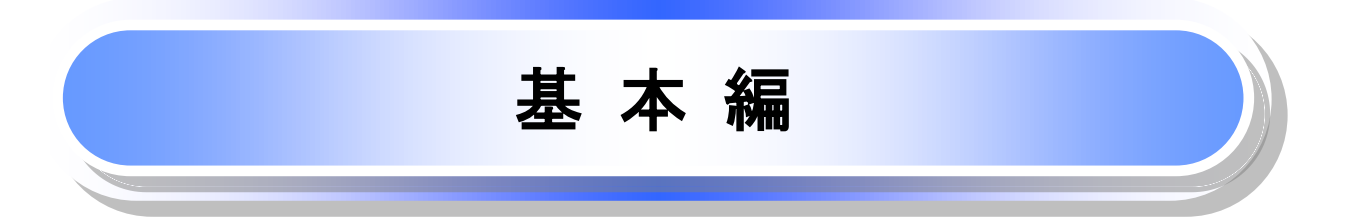

## 共通機能

≪電子記録債権取引システム≫で、共通的に使用するボタンは以下の通りです。

◆共通機能について

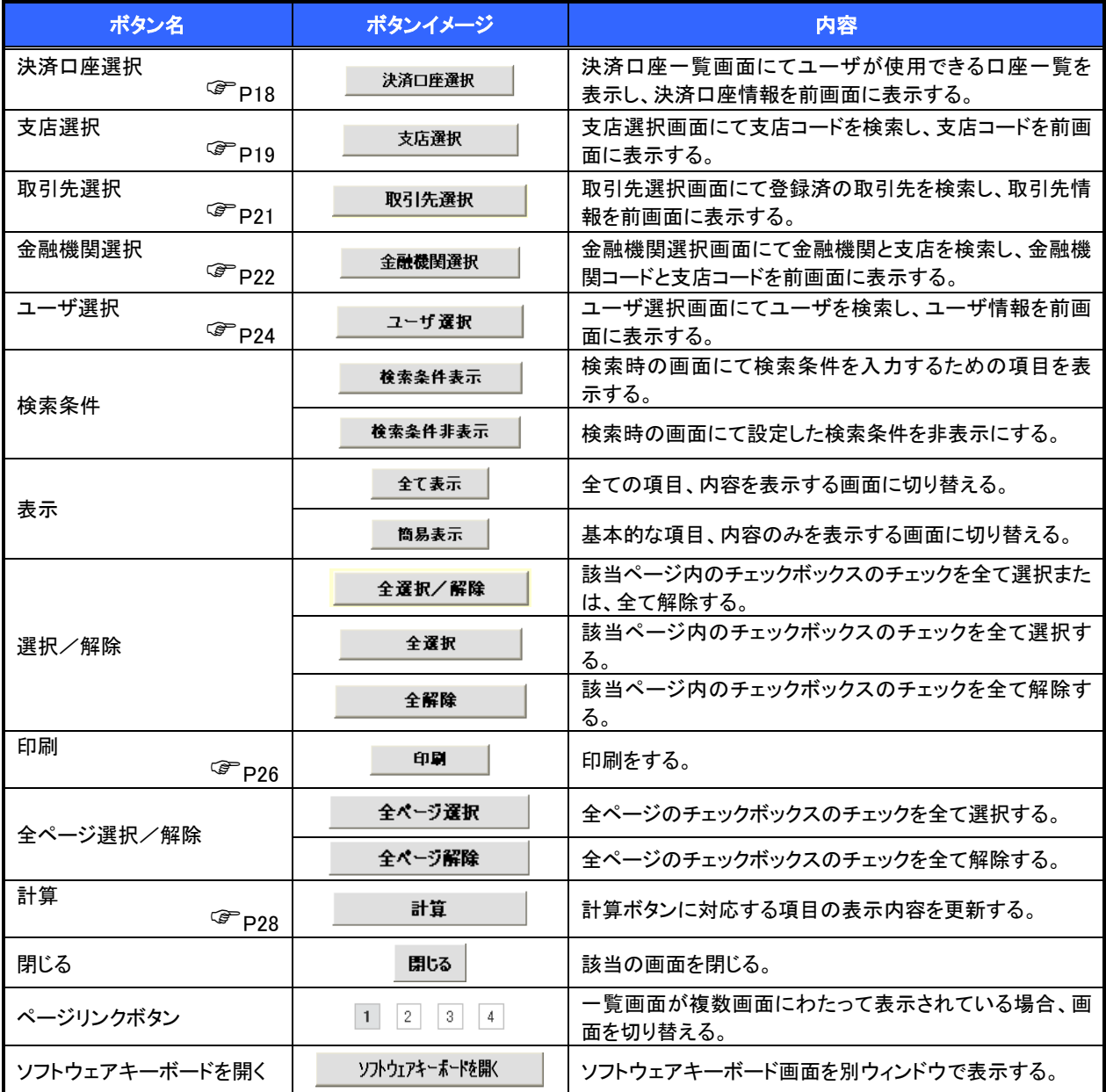

## ◆ 戻るボタンについて

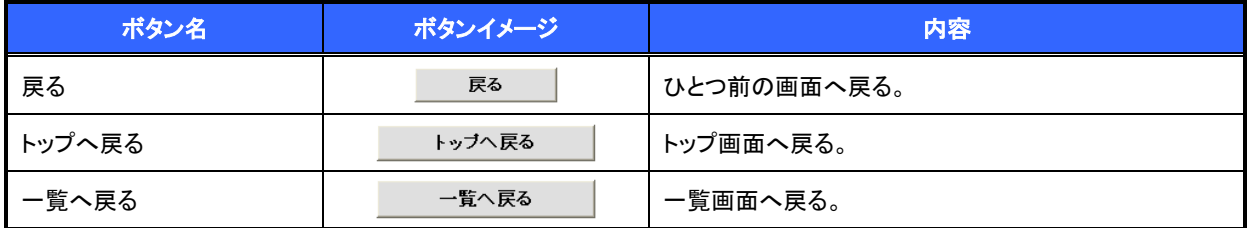

※ブラウザの「戻る」「進む」「中止」「更新」ボタンおよびF5(更新)キー、Ctrl + R|キー、ESC|キー、Alt| + ├― →キーを使用した場合は、以降の操作を継続することができなくなる可能性がありますので、使用しない でください。

◆ソート機能について

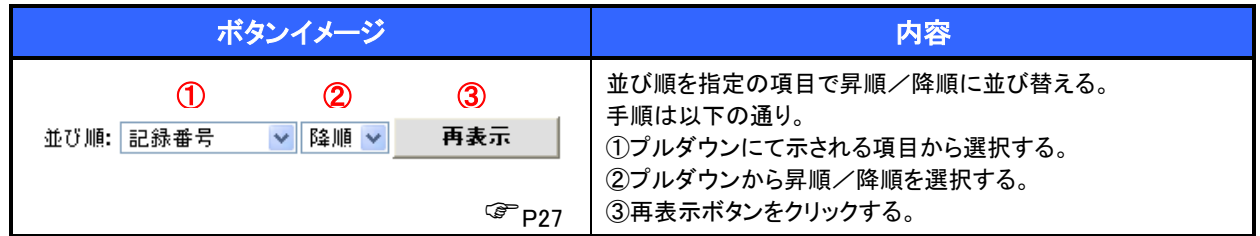

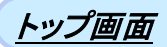

#### トップ画面について  $\sqrt{\frac{1}{2}}$ 1. トップ画面 ログアウトボタンをクリ でんさい花子ログイ でんさい信用金庫 ックすると、ログアウトし ログアウト コーダレートマッセージ事業では? ます。 (1) MONES MESSAX MARIAN MACHINE 融波申込 その他請求 enza  $+27$  $F7J$ SCCTOP11100 (2) ■ ログインアカウント情報 株式会社大空商事<br>でんざい花子 祖<br>hanako@oozora.co.ic 前回ご利用日時<br>2009/04/30 131502  $\sqrt[3]{2}$ ■ でんさい信用金庫からのお知らせ システム更改について 平成21年5月22日より、リニューアルいたします。 直近の通知を確認す る場合は 残高計明書発行についてのご案内 詳細ボタンから照会 外部詳明書の発行目が近付いています。基準目、送付先に降けないかご確認ください。 します。 発行予定を確認  $\sqrt[3]{2}$ (3) 画通知情報一覧 |追加情報 = 克<br>| Tata | CEANBID<br>| Tata | 2010/11/21 13:49<br>| 2010/11/21 13:49<br>| 2010/11/21 13:00<br>| Tata | 2000/00011129<br>| Tata | 2000/00011129<br>| 2000/00011129<br>| 2000/00011129<br>| 2000/00011129<br>| 2000/00011129 承諾依頼に対して承諾 【通知の種類】<br>タイトル ||現在に外国本語が開発による。<br>|現在に外国本語が開発した。<br>|現在に外国本語が開発した。<br>|現在に外国本語には<br>|現在に外国本語には、<br>|現在に外国本語による。<br>|現在に外国本語による。<br>|現在に外国本語は2012年以前また。<br>|現在に外国本語による。  $\frac{1}{2}$ を行う場合は 不諾待ち一覧ボタンを 全ての通知を確認す クリックしてください。  $\begin{tabular}{c|c} \hline \textbf{m} & \textbf{0.000001117}\n & \textbf{0.0000001117}\n & \textbf{0.0000001118}\n & \textbf{0.0000001118}\n & \textbf{0.0000001114}\n \hline \end{tabular}$ る場合は 通知情報一覧ポタン  $\frac{\sqrt{b}}{2}$ 通知情報一覧 から照会します。 (4) ■ 未承諾分の取引状況 承認者から差戻された ■ - 不かあつかいかいかいかん<br>日、東北部の変更時も現代する。<br>- 半米部の変更は特を現代する。<br>- 半球医療医療の単純化の解剖の中に使用している。<br>- 半球医療に関与体質は変更性等の解説は一一時、解説のカー - 1件)<br>日 東北東北海や取引体設 - 7件(原説研究 - 3件、解説のカー 1件)<br>- 日 東北東北海や取引体設 - 7件(原説研究 - 3件、解説のカー 1件) 一覧を表示する場合は 差戻し中一覧ボタンを (5) ま完了取引 クリックしてください。 ■ ネッた 」<br>- 現在の未完了取引は合計1<mark>0件</mark>です。<br>- □ 承諾仮登録待ち取引件数 = <mark>5件</mark>(期限関近 = 1件)  $\sqrt{\frac{1}{2}}$ 承認持ち一覧 - ※直近14日間の承諾仮登録待ちの期限切れ・無効 - 2件(未完了に含ます)<br>※直近14日間の承諾仮登録待ちの期限切れ・無効 - 2件(未完了に含ます)<br><u>□ 差戻し取引件数 - 6件(期限関係 - 1件、期限切れ - 0件)</u> 素度し中一覧  $\sqrt[3]{2}$ 申請(仮登録)済みの (6) □ 承認時ち取引件数 - 7件 (期間関近 - 3件、期間切れ - 1件) 承認待ち一覧 取引の処理状況を確 ※道近14日間で、みなし否認等により、期間や外しくは無対だなった承認仮意録待ちの仲数です。<br>なお、期間や水・無効となった承諾仮意録待ちは、承諾待ち一覧より自動で削除されます。 担当者の仮登録を承認 認する場合は ■ 承認未承認状況→覧 する場合は 中語〈仮登録〉活みのお取引の、処理状況を確認できます。 承認未承認状況一覧 承認未承認状況一覧 承認待ち一覧ボタンを ボタンをクリックしてく クリックしてください。 ださい。

### トップ画面の表示内容

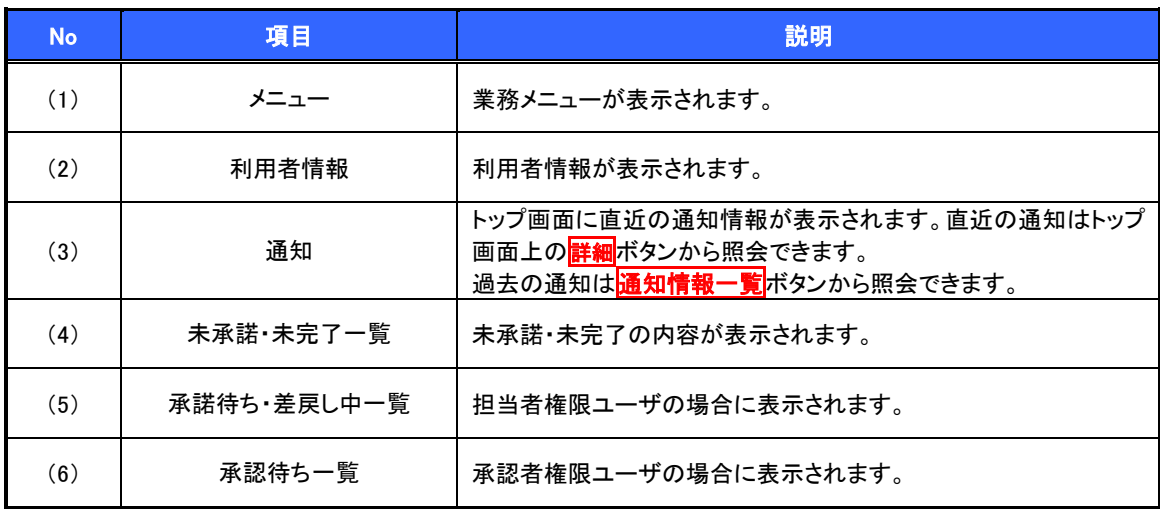

## 決済口座選択

決済口座選択ボタンの操作手順を債権発生請求の画面を例として以下に示します。

#### 1. 発生記録(債務者)請求仮登録画面

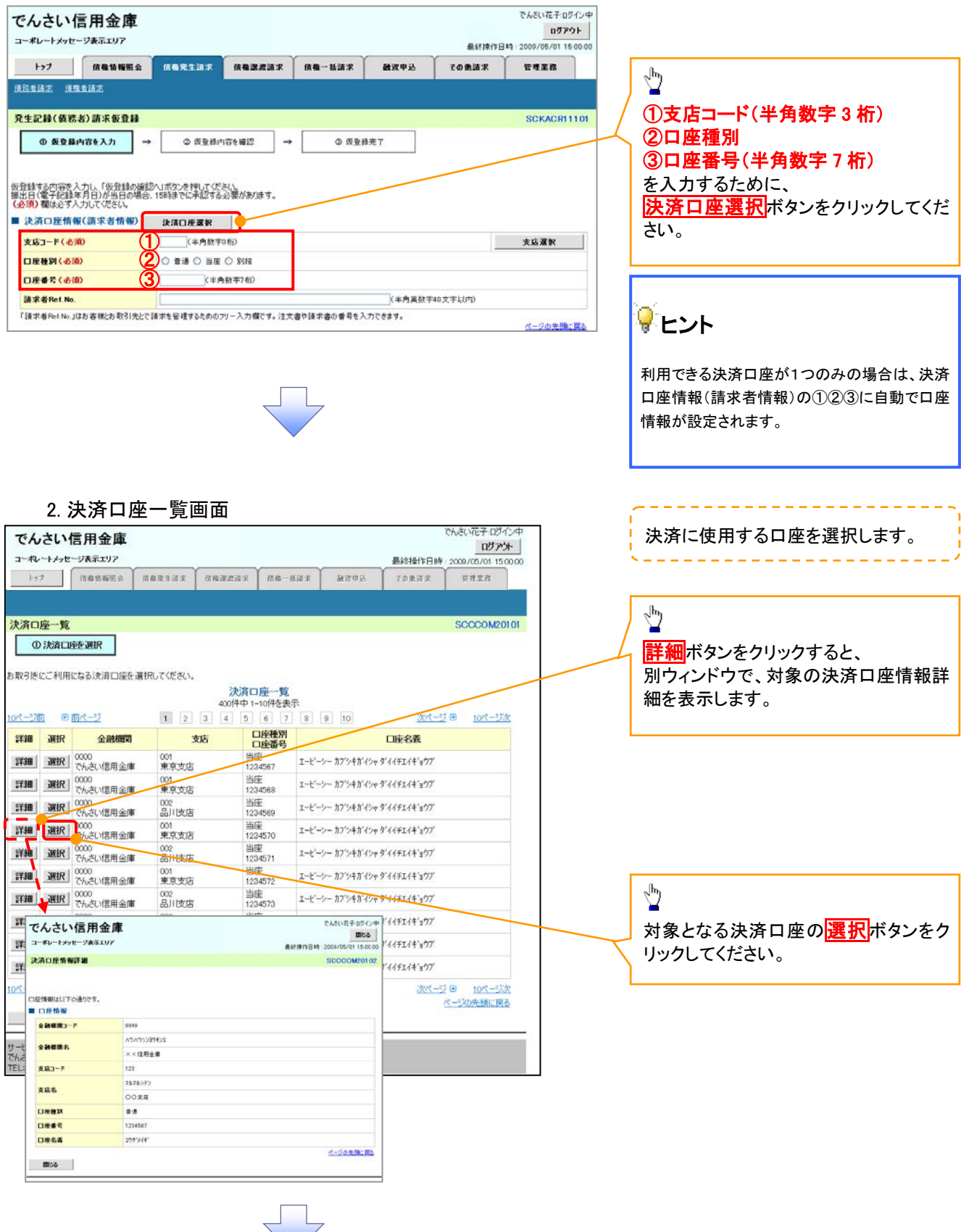

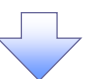

3. 発生記録(債務者)請求仮登録画面(最初の画面と同様の画面です。)

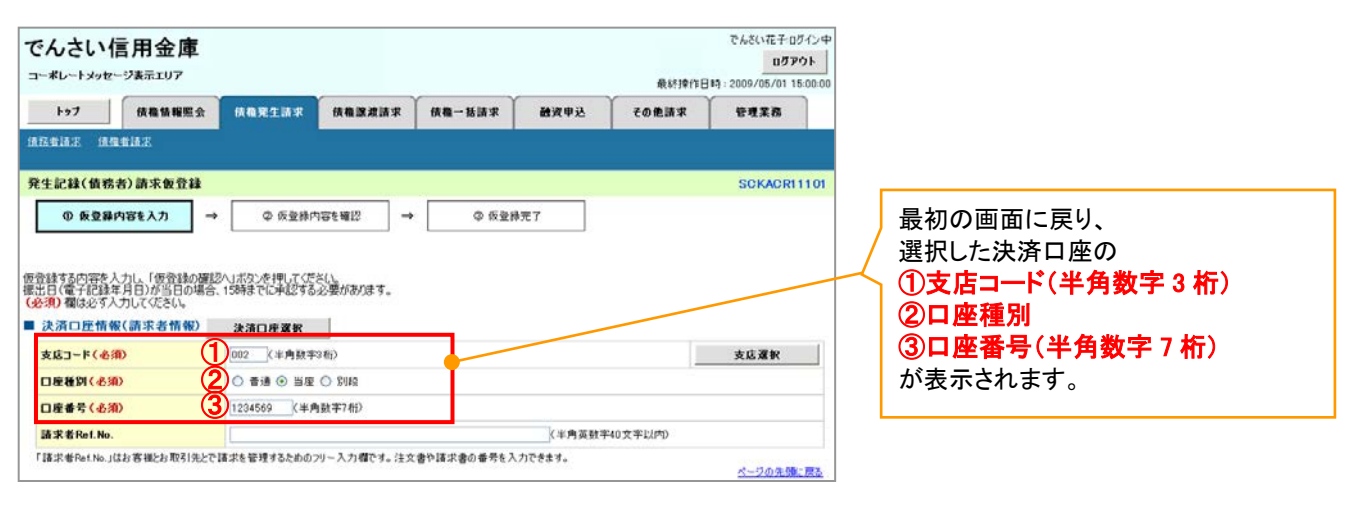

支店選択

支店選択ボタンの操作手順を債権発生請求の画面を例として以下に示します。

1. 発生記録(債務者)請求仮登録画面

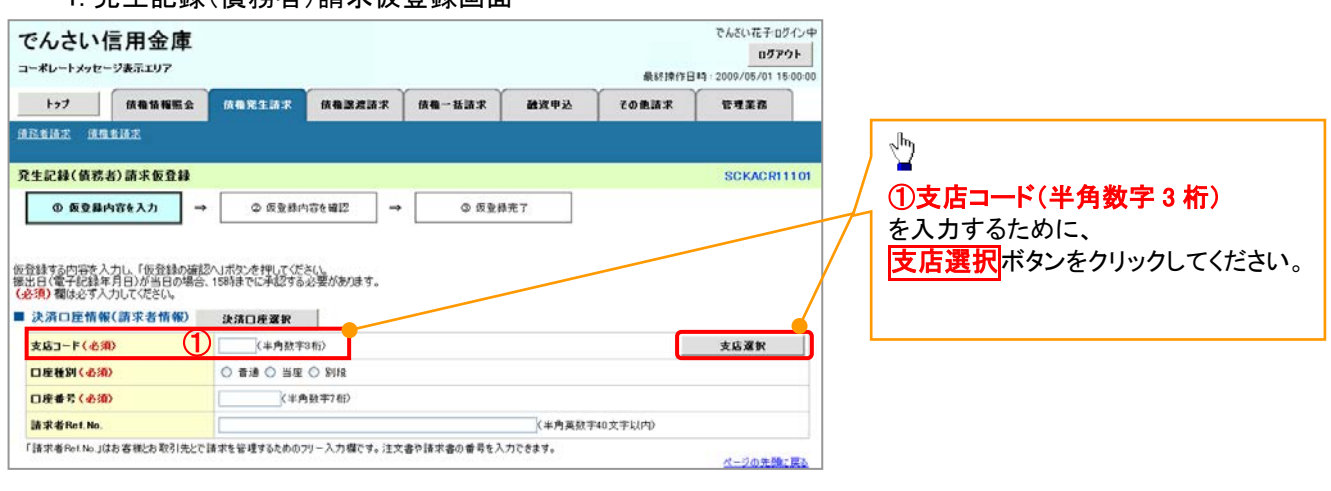

2. 支店選択画面

 $\overline{\phantom{a}}$ 

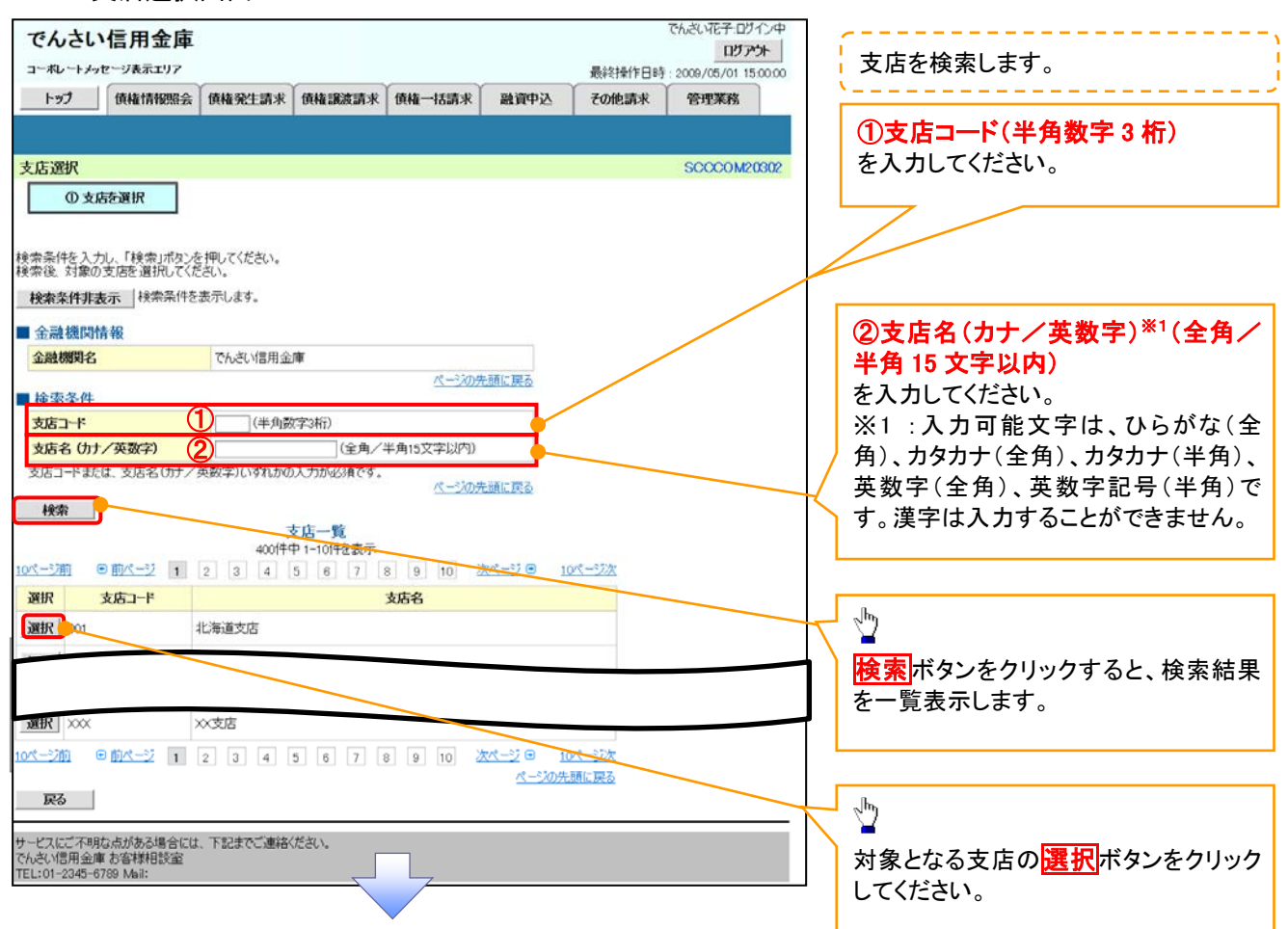

## 3. 発生記録(債務者)請求仮登録画面(最初の画面と同様の画面です。)

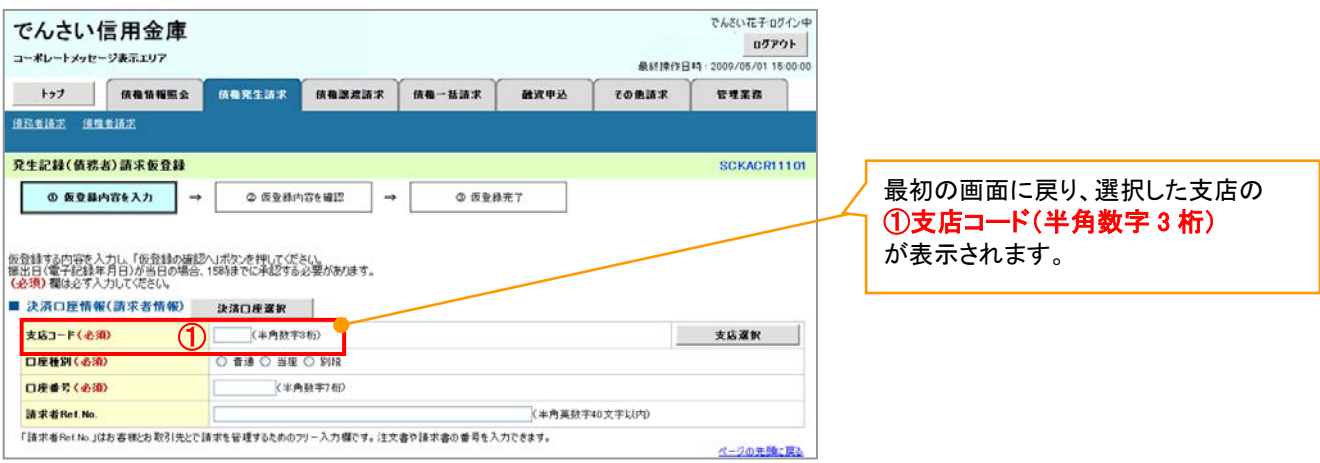

## 取引先選択

取引先選択ボタンの操作手順を債権発生請求の画面を例として以下に示します。

1. 発生記録(債務者)請求仮登録画面

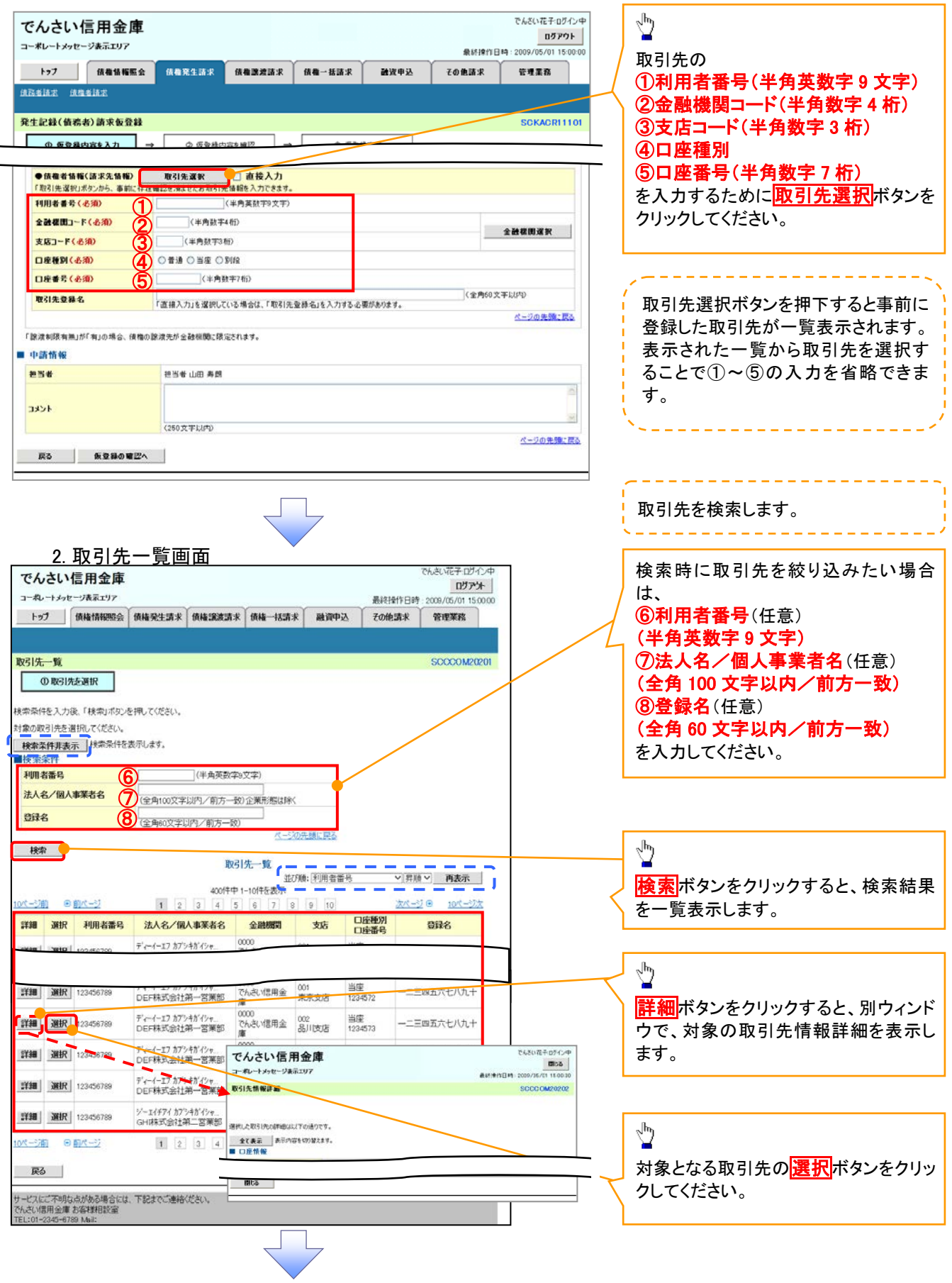

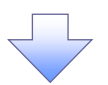

3. 発生記録(債務者)請求仮登録画面(最初の画面と同様の画面です。)

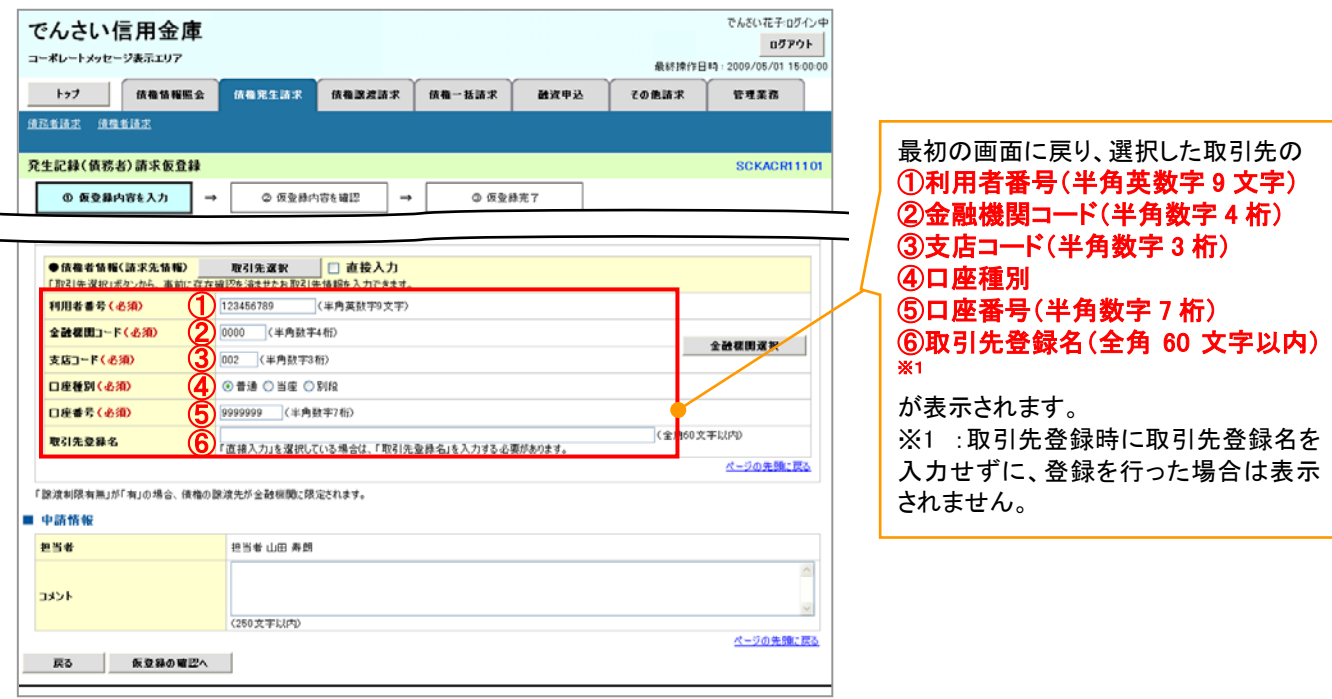

## 金融機関選択

- 金融機関選択ボタンの操作手順を債権発生請求の画面を例として以下に示します。
	- 1. 発生記録(債務者)請求仮登録画面

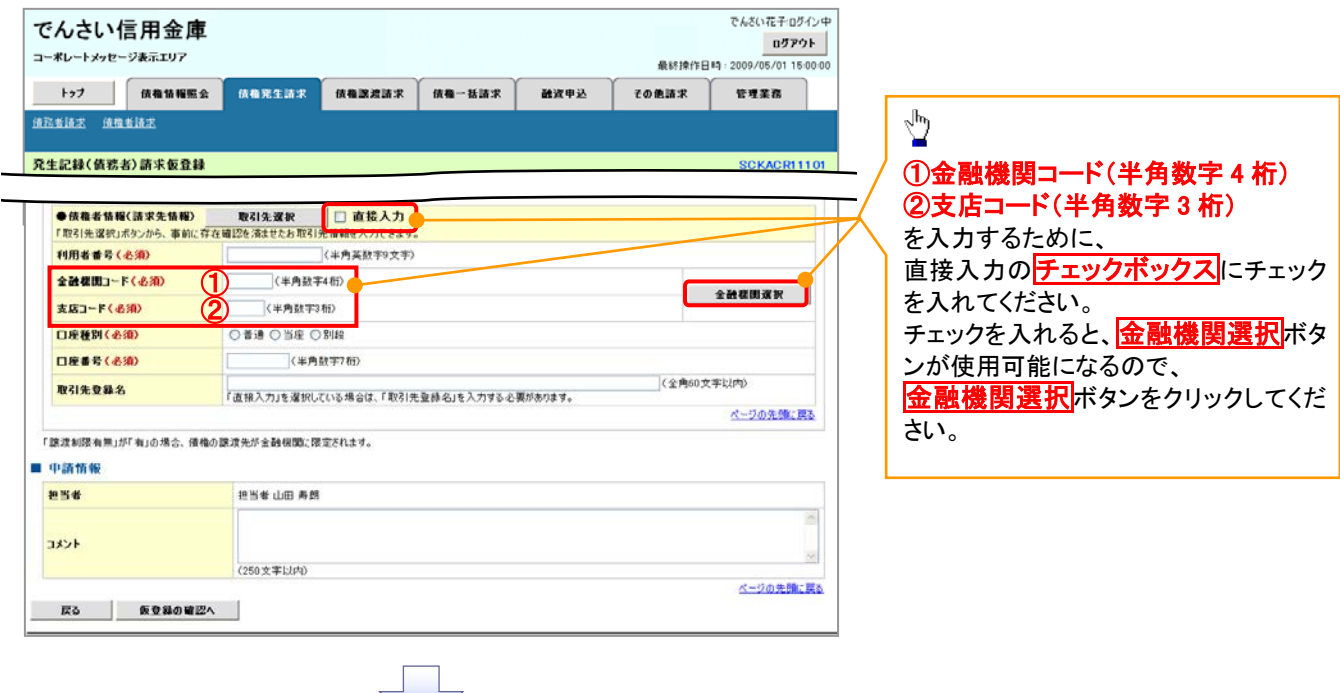

#### 2. 金融機関選択画面

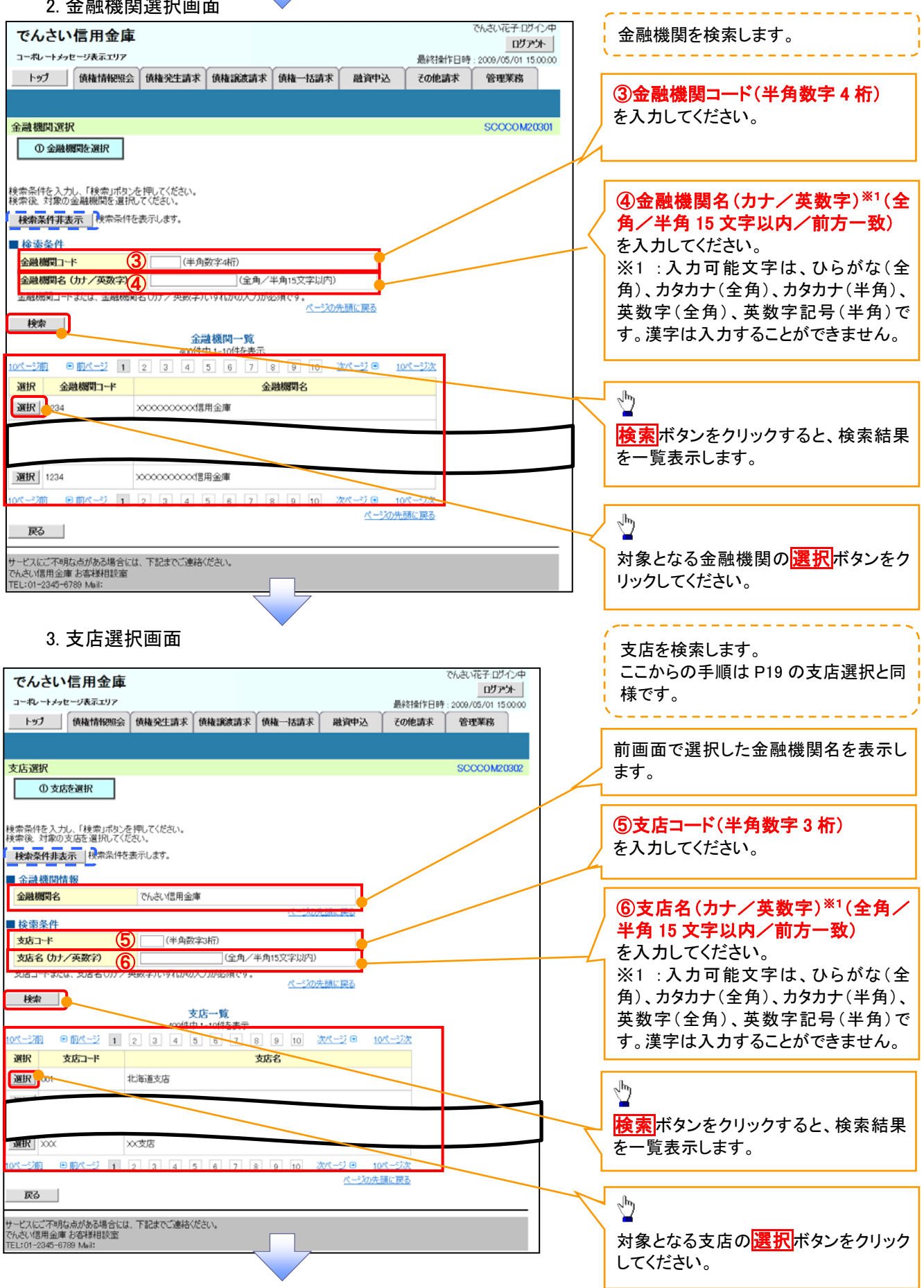

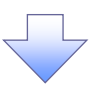

4. 発生記録(債務者)請求仮登録画面(最初の画面と同様の画面です。)

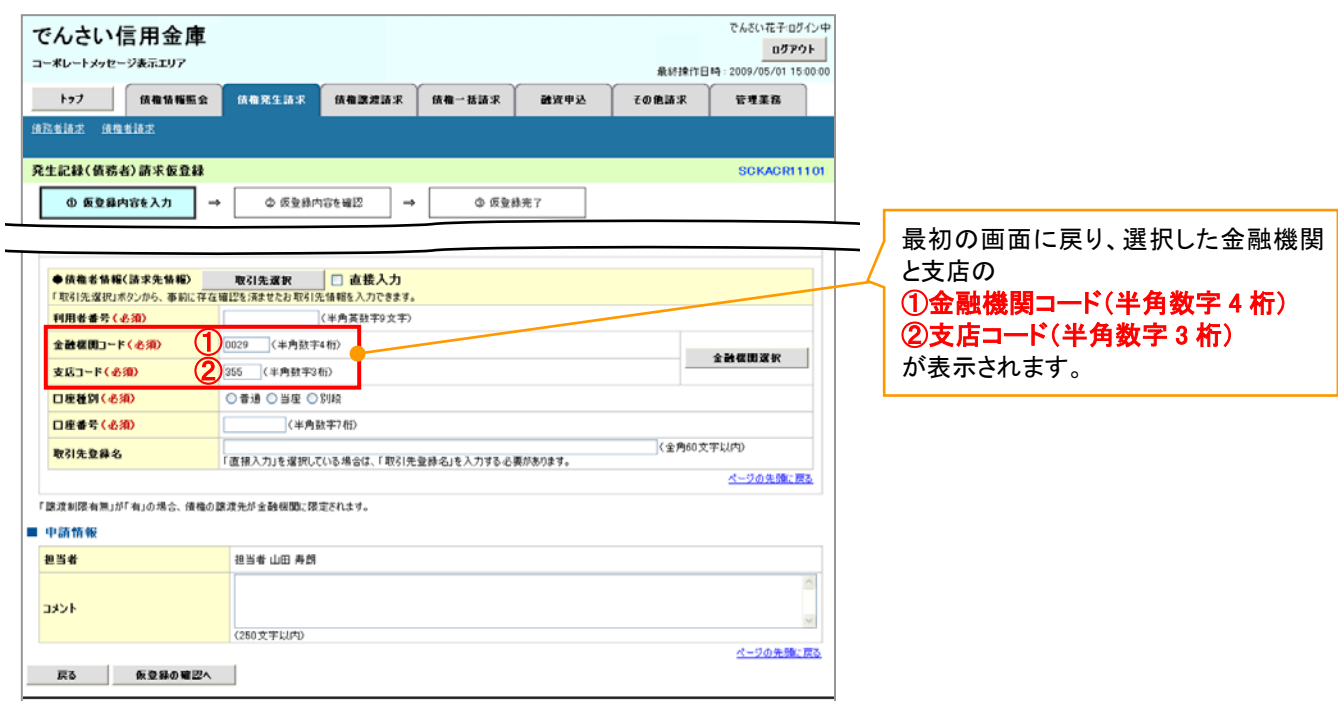

ユーザ選択

ユーザ選択ボタンの操作手順を取引履歴照会の画面を例として以下に示します。

1. 取引履歴一覧画面

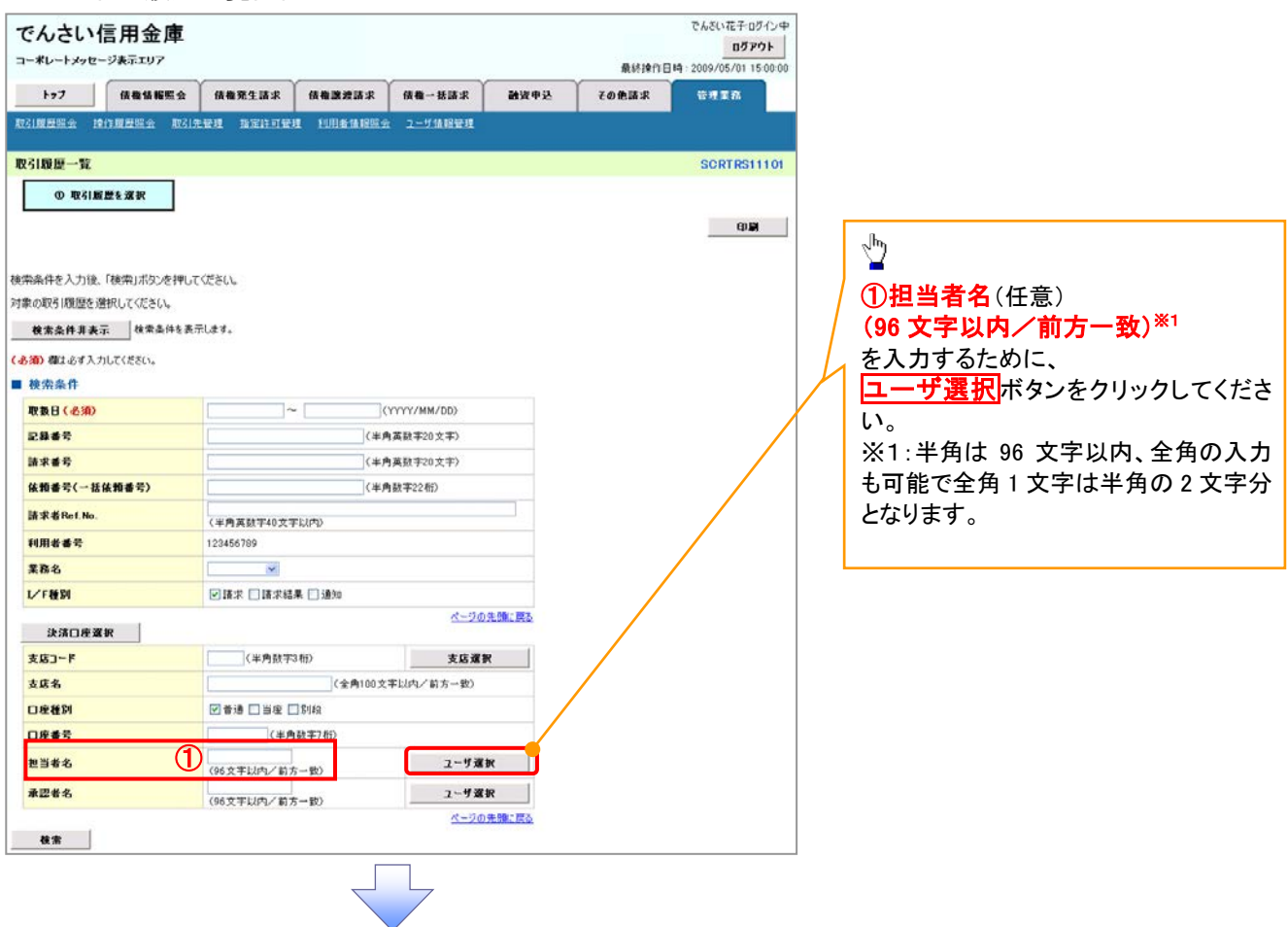

![](_page_11_Picture_118.jpeg)

印刷機能

#### 印刷ボタンの操作手順を債権発生請求の画面を例として以下に示します。

### 1. 発生記録(債務者)請求仮登録完了画面

![](_page_12_Figure_3.jpeg)

ソート機能

ソート機能の操作手順を債権譲渡請求の画面を例として以下に示します。

#### 1. 譲渡記録請求対象債権検索画面

![](_page_13_Picture_3.jpeg)

計算機能

## 計算機能の操作手順を融資申込仮登録の画面を例として以下に示します。

#### 1. 融資申込仮登録画面

![](_page_14_Picture_40.jpeg)

## ソフトウェアキーボード入力機能

ソフトウェアキーボード入力機能の操作手順を発生記録(債務者)請求承認待ちの画面を例として

以下に示します。

![](_page_15_Figure_3.jpeg)

## 通知情報管理

概要

- でんさいネットからの通知情報などの一覧を表示し、一覧から選択することで、詳細内容を 確認します。
- >ログイン後、トップ画面の<mark>通知情報一覧</mark>ボタンをクリックしてください。

 $\begin{tabular}{c} \quad \quad & \quad \quad \\ \quad \quad & \quad \quad \\ \quad \quad \quad \\ \quad \$ 

1. トップ画面

![](_page_16_Picture_58.jpeg)

![](_page_17_Figure_0.jpeg)

## ご注意事項

通知情報一覧画面における最大表示件数は1,000 件までとなります。ご案内日時から92日間経過したも のは表示されません。また検索した結果が1,000 件を超えた場合も表示されません。

![](_page_18_Picture_0.jpeg)

ユーザはマスターユーザと一般ユーザの 2 種類が存在します。

![](_page_18_Picture_50.jpeg)

![](_page_18_Figure_3.jpeg)

#### ◆マスター、一般ユーザの実施可能取引について

マスターユーザが管理対象ユーザ(自分自身・一般ユーザ)に対して、《電子記録債権取引システム》上で実 施できる項目を示します。また、一般ユーザが実施できる項目を示します。

![](_page_19_Picture_298.jpeg)

マスターユーザの承認パスワードの初期化、ログインパスワードの初期化、電子証明書発行、再発行、失効 の取引は、信用金庫にて実施しますので所定のお手続きをお願いいたします。

- ユーザの初期状態
	- ユーザが初期状態で保有している利用可能な取引です。削除することはできません。

![](_page_19_Picture_299.jpeg)

#### 承認不要業務

担当者と承認者の区別がなく、承認の必要の無い取引です。

![](_page_20_Picture_173.jpeg)

#### 承認対象業務

対象業務の担当者権限を保有した場合、その取引の仮登録を行うことができます。

対象業務の承認者権限を保有した場合、その取引の仮登録を承認することができます。

![](_page_20_Picture_174.jpeg)

#### 担当者権限/承認者権限

![](_page_20_Picture_175.jpeg)

## ご注意事項

※1 :口座権限が必要となります。

※2 :自分自身の操作履歴照会の場合、権限は不要です。

※3 :記録請求権限が付与された場合、取引先管理も利用可能になります。

※4 :割引業務、譲渡担保業務のどちらかを保有していれば、利用可能になります。

※5 :担当者権限/承認者権限に関係なく、利用可能です。

# ユーザ設定の手順

概要

✔ 電子記録債権取引の操作を行うユーザ情報を管理します。

事前準備

ご自身の「承認パスワード」が必要です。

## 初回利用時のユーザ設定手順

《電子記録債権取引システム》を初めてご利用いただく場合、所定の操作が必要となりますので、本書付録の 「はじめてご利用になる方へ」をご参照のうえ、設定を行ってください。

認証がID・パスワード方式の場合 付録 1-1「はじめてご利用になる方へ「初期設定(ID・パスワード方式)」

認証が電子証明書方式の場合 ○ 付録 1-2「はじめてご利用になる方へ「初期設定(電子証明書方式)」

## ユーザ情報の変更手順

《電子記録債権取引システム》をご利用の中で、メールアドレスが変更となった場合やログインパスワードを変更 したい場合に、所定の操作が必要となりますので、本書付録の「ユーザ情報の変更手順」をご参照のうえ、変更を 実施してください。

付録 <sup>2</sup>「ユーザ情報の変更手順」

# 利用者情報照会

概要

利用者が、ご自身の利用者情報の照会を行います。

>ログイン後、トップ画面の<mark>管理業務</mark>タブをクリックしてください。

1. 管理業務メニュー画面

![](_page_22_Figure_5.jpeg)

#### 3. 利用者情報検索画面

![](_page_23_Picture_1.jpeg)

## 取引先管理

#### 概要

 電子記録債権取引を行う取引先を事前に登録することで、記録請求の都度、取引先を入力する 手間を省くことができます。

- 事前準備
	- 登録する取引先の「利用者番号」「口座情報」が必要となりますので、事前に取引先にご確認 ください。

## 取引先登録

- <mark>> ログイン後、トップ画面の</mark>管理業務タブをクリックしてください。
	- 1. 管理業務メニュー画面

![](_page_24_Picture_8.jpeg)

![](_page_24_Figure_9.jpeg)

2. 取引先管理メニュー画面

![](_page_24_Picture_11.jpeg)

ご注意事項 登録した取引先情報は、口座等が変更になった場合でも自動で更新しませんので、個別に取引先情報の 変更を行ってください。

![](_page_25_Picture_0.jpeg)

### 3. 取引先情報登録画面

![](_page_25_Picture_187.jpeg)

![](_page_26_Picture_0.jpeg)

### 5. 取引先情報登録完了画面

![](_page_26_Picture_39.jpeg)

取引先変更・削除

## <mark>> ログイン後、トップ画面の<mark>管理業務</mark>タブをクリックしてください。</mark>

1. 管理業務メニュー画面

![](_page_27_Picture_3.jpeg)

2. 取引先管理メニュー画面

![](_page_27_Picture_68.jpeg)

![](_page_27_Picture_6.jpeg)

![](_page_28_Figure_0.jpeg)

### 【取引先を変更する場合】

4. 取引先情報変更画面

![](_page_29_Picture_2.jpeg)

![](_page_30_Picture_0.jpeg)

## 6. 取引先情報変更完了画面

![](_page_30_Picture_21.jpeg)

![](_page_30_Picture_3.jpeg)

取引先変更の完了となります。

## 【取引先を削除する場合】

7. 取引先情報削除確認画面

![](_page_31_Picture_63.jpeg)

٦

![](_page_31_Picture_3.jpeg)

## 8. 取引先情報削除完了画面

![](_page_31_Picture_64.jpeg)

取引先削除の完了となります。

取引先照会

## <mark>> ログイン後、トップ画面の<mark>管理業務</mark>タブをクリックしてください。</mark>

1. 管理業務メニュー画面

![](_page_32_Picture_3.jpeg)

![](_page_32_Picture_4.jpeg)

![](_page_33_Picture_0.jpeg)

3. 取引先一覧画面

![](_page_33_Picture_2.jpeg)

取引先検索条件の